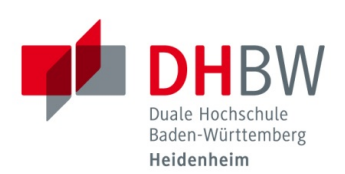

## **Konfiguration des WLANs unter Mac OS**

**Stand 02.12.2019**

- 1. Öffnen Sie die "Systemeinstellungen"
- 2. Wählen Sie den Punkt "Netzwerk"

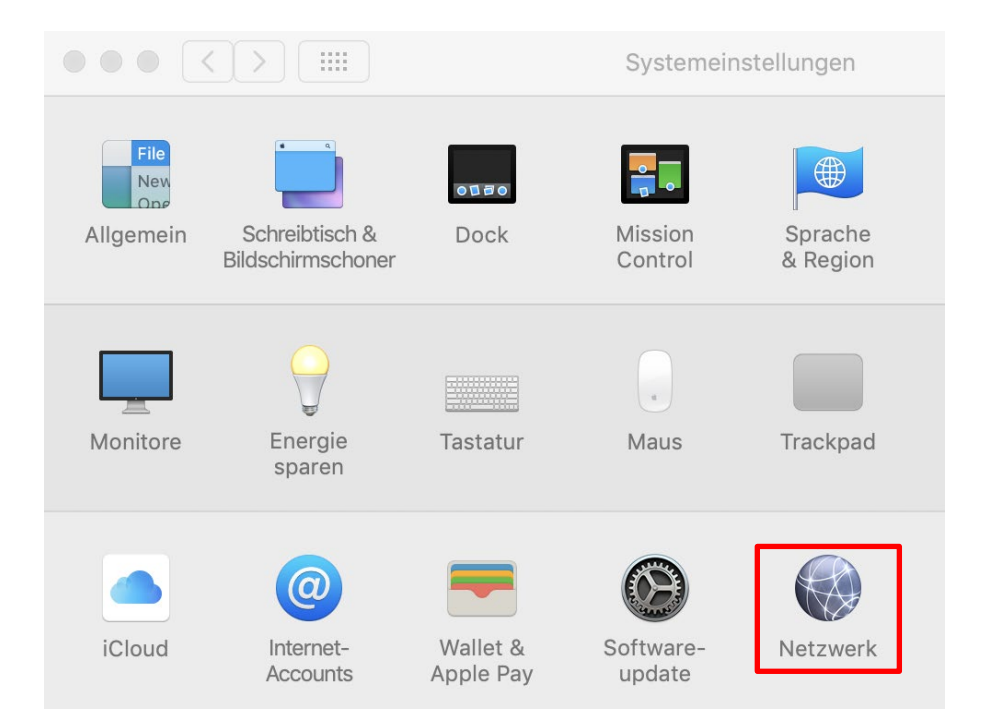

3. Markieren Sie den Punkt "WLAN" und klicken Sie auf "Netzwerkname"

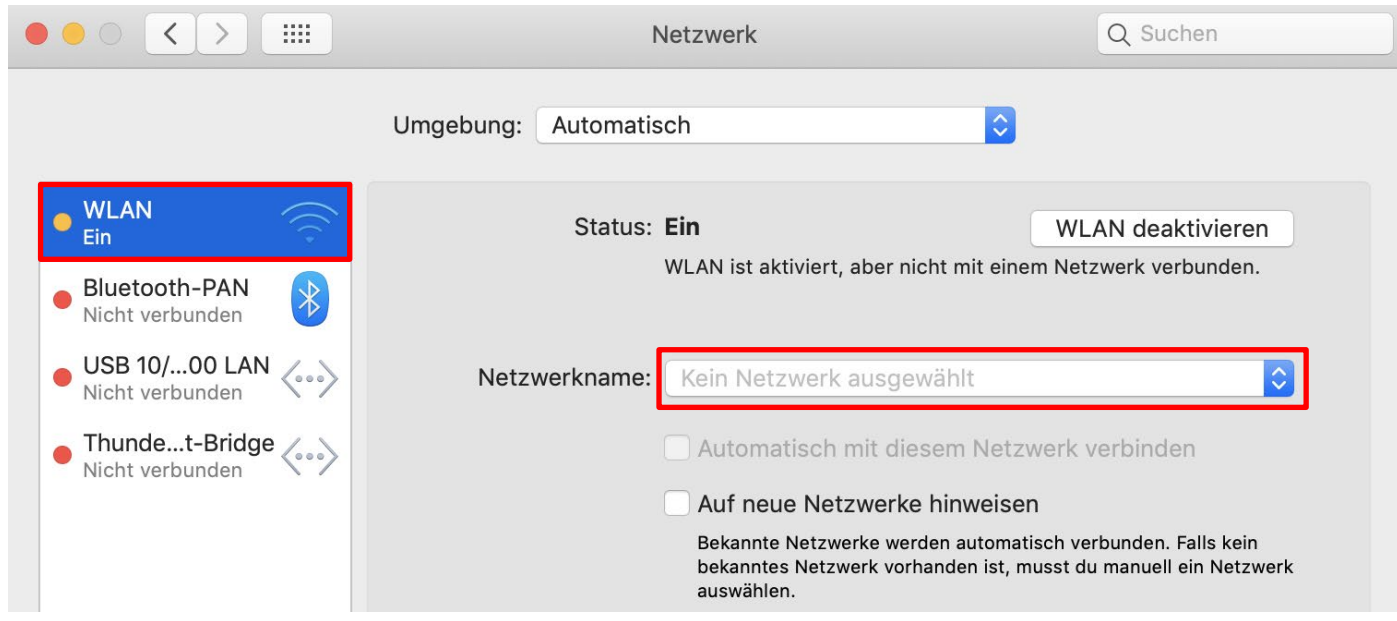

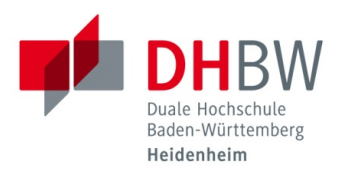

4. Klicken Sie auf "Mit anderem Netzwerk verbinden …"

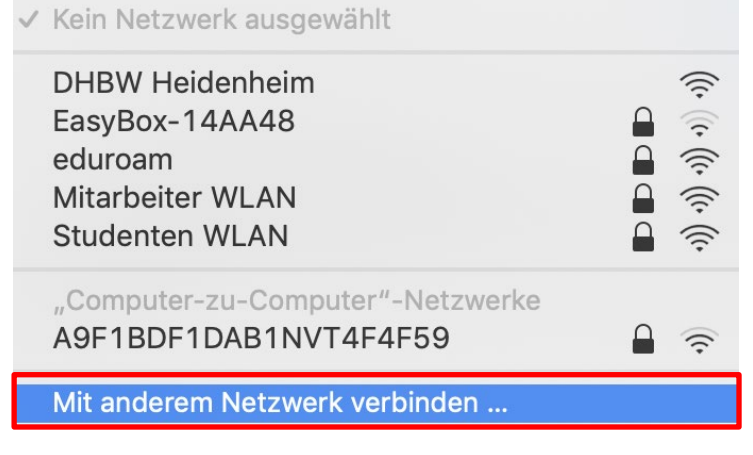

- 5. Füllen Sie die entsprechenden Felder wie folgt aus:
	- eduroam, Studenten WLAN, Mitarbeiter WLAN
	- b. Sicherheit: Firmenweiter WPA2<br>c. Modus: Automatisch
	- Automatisch
	- d. Benutzername:

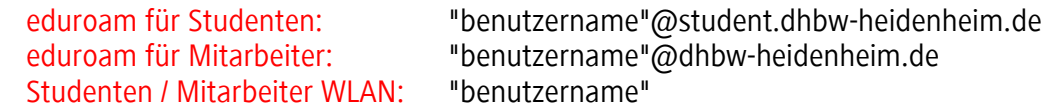

e. Passwort: Tragen Sie das von Ihnen vergebene Passwort ein

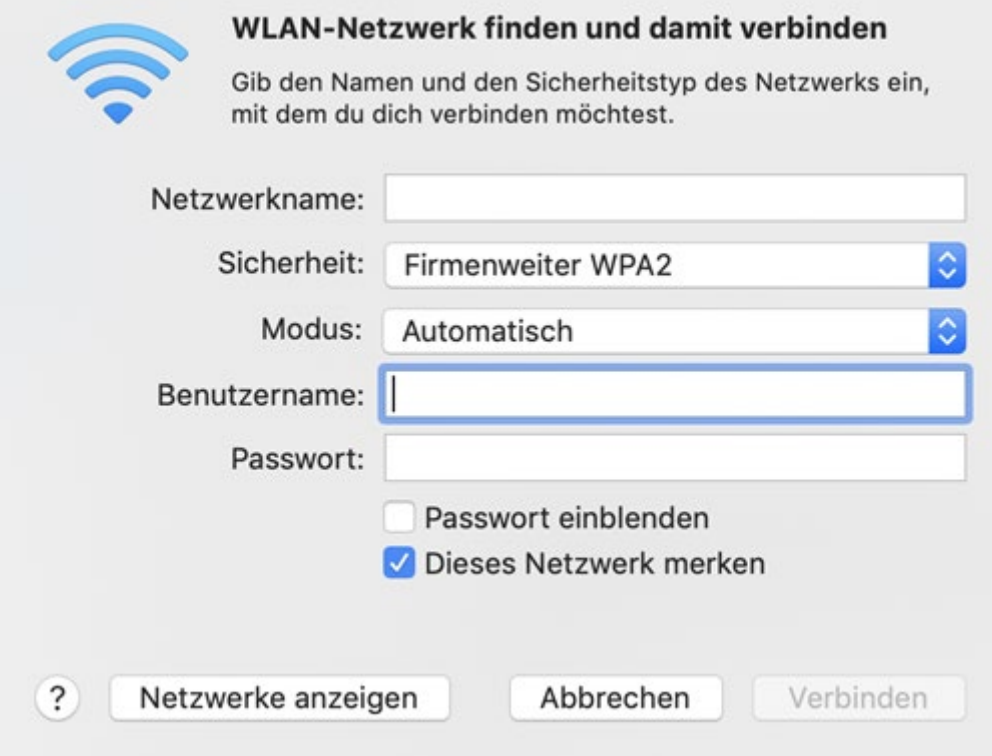

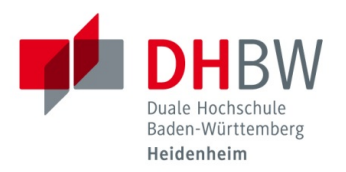

Sollten bei der bestehenden Verbindung Probleme auftreten, gehen Sie bitte wie folgt vor:

- 6. Navigieren Sie wie unter Punkt 1-3 beschrieben in das Menü Netzwerk
- 7. Klicken Sie auf "Weitere Optionen …"

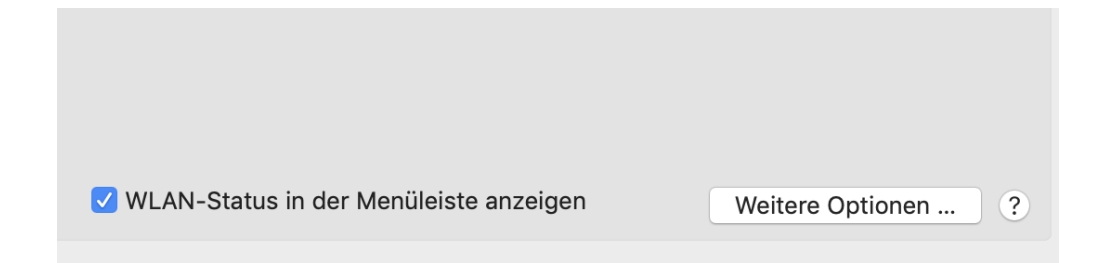

8. Markieren Sie das Netz, welches entfernt werden soll und klicken Sie auf das Minus-Symbol

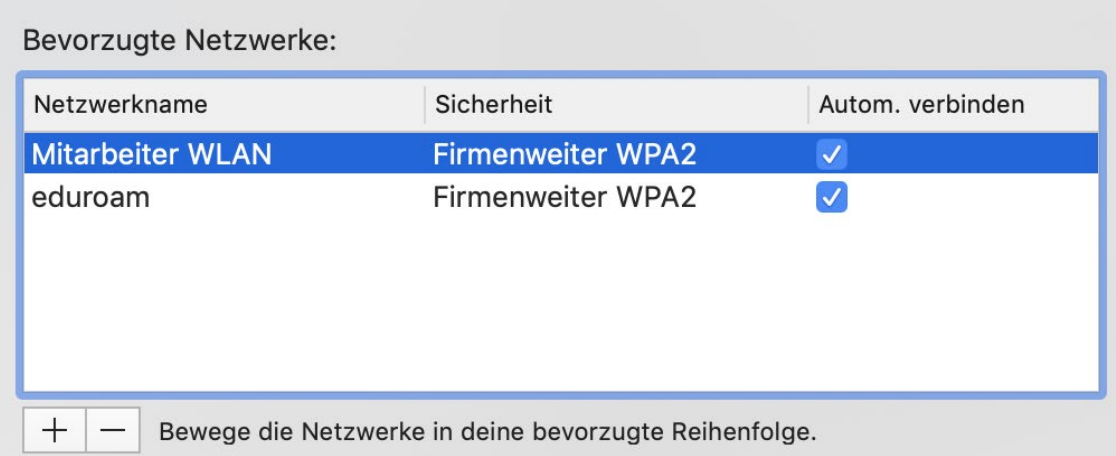

Nun können Sie sich erneut mit dem gewünschten Netz verbinden. Folgen Sie dazu der Beschreibung ab Punkt 1.